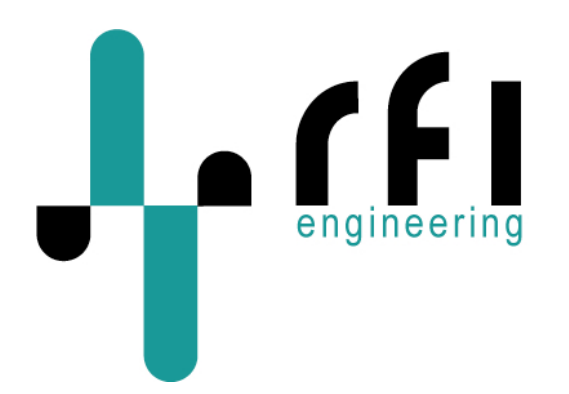

## **C-router**  CDMA/CDMA1x to RS-232 and Ethernet Gateway **Quick Installation Guide**

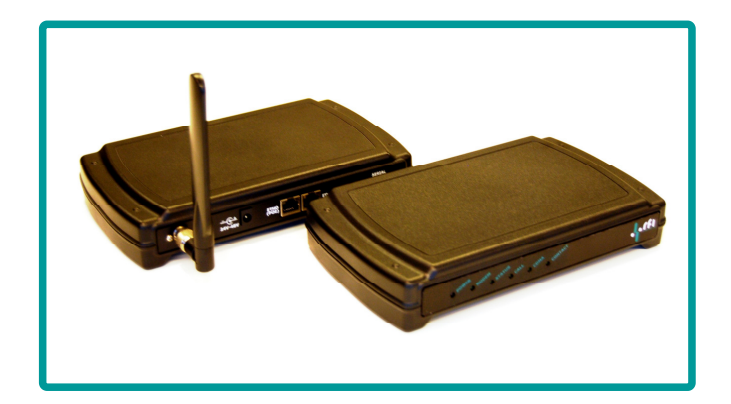

Author RFI Support Team Revision **A1**<br>Quick Install Guide Version **C-router v1.1** Quick Install Guide Version<br>Date Date 22-4-2011<br>Covering Product code **C-router, I** 

**C-router, RE.41.CDMA** 

# **Contents**

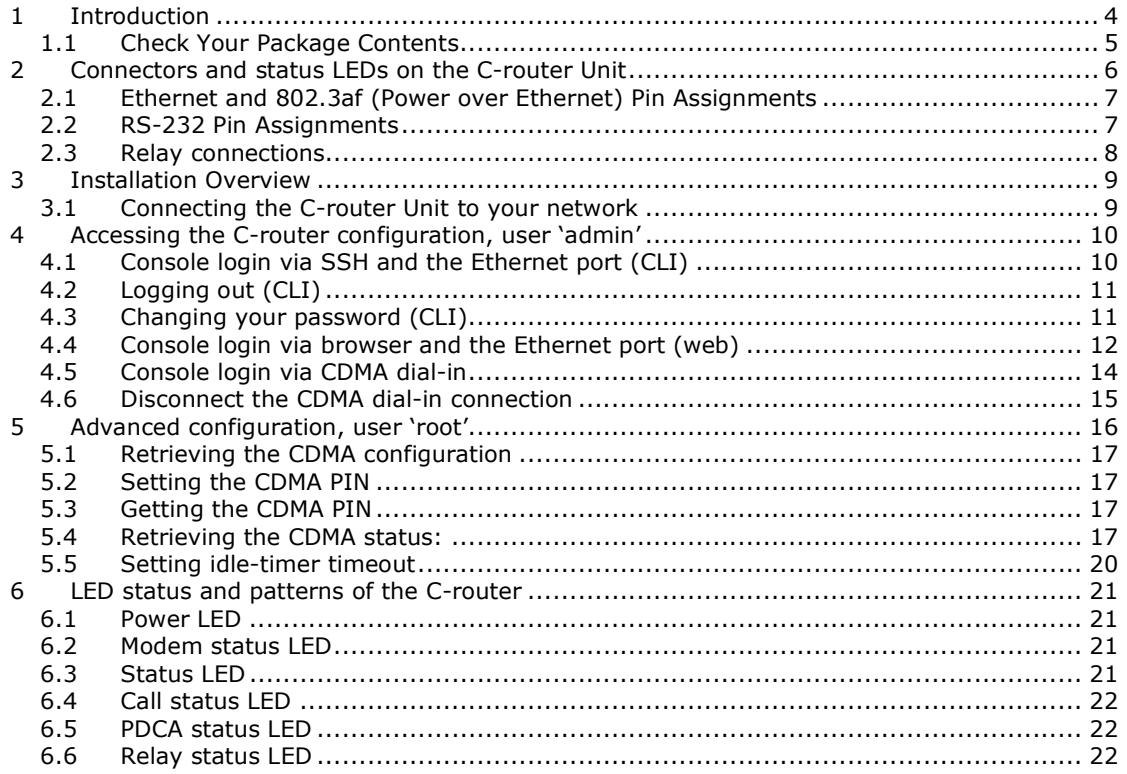

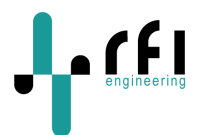

# **Revision History**

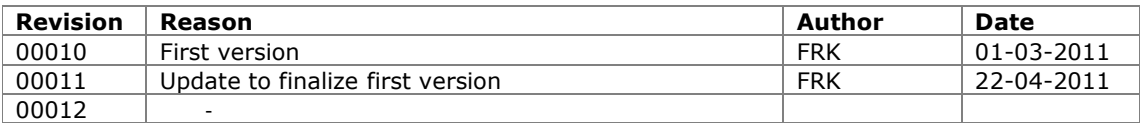

## **References**

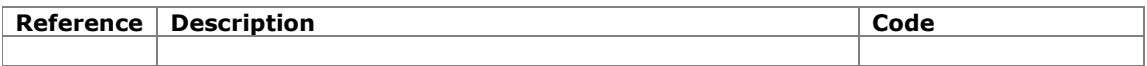

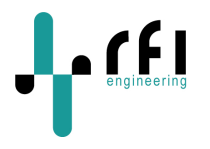

## **1 Introduction**

The general purpose CDMA/CDMA1x C-router is designed as an intelligent global wireless data transmitter, which can be effectively deployed in sensor networks, smart monitoring and monitoring applications. Data can be transmitted in "Push" or "Pull" mode, stored and aggregated along preset criteria. Intelligent monitoring can be used e.g. in "Managed Services": to monitor modems, installed on corporate customer premises, providing a redundant link for maintenance and support purposes. The CDMA Dual Band 800/1900MHz technology will bring immediate benefits such as online connections plus cost efficient, high-speed data transmission. The optional remote power switch can be used for an effective reboot of the connected equipment.

The C-router can be customized to optimally suit customer requirements to provide a reliable and global solution for wireless M2M projects. The CDMA/CDMA1x unit can be used in combination with the entry-level D-controller (Remote Access Console Controller), M-controller (Remote Access Management Controller), smart P-controller (Remote Access Device Controller) or high-end port controller Q-controller (Quad Remote Port Controller). The C-router comes with all software and hardware components needed to transfer data encrypted over wireless networks.

Features:

- 10/100 Base-T Ethernet port and RS-232 serial interface
- Relay contact for remote power cycling of equipment
- CDMA Dual Band 800/1900 MHz Data Capabilities: 1x/QNC/HSPD
- Support of RUIM (Removable User Identity Module) cards enables compatibility with CDMA carriers worldwide
- Remotely configurable and software upgradeable
- Event monitoring and reporting from monitored equipment
- L2TP VPN client
- Access rights to the configuration parameters per unique UID
- Default "customer" configuration during production
- Complies With EMI/RFI Regulations
- Black, Flame retardant ABS plastic enclosure

This document provides information on the following topics:

- C-router installation.
- C-router login.

*The information contained in this document is subject to change. This document contains proprietary information, which is protected by copyright*  laws. All rights are reserved. No part of this document may be photocopied, reproduced or translated to another language or program language<br>without prior written consent of RFI Engineering B.V.

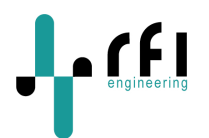

## *1.1 Check Your Package Contents*

These are the items included with your C-router purchase:

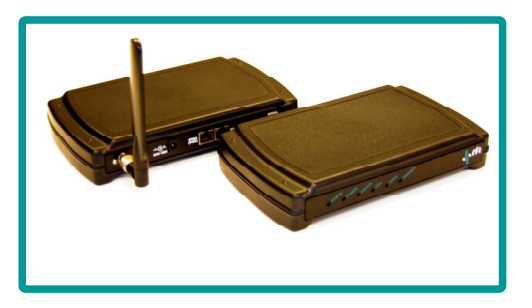

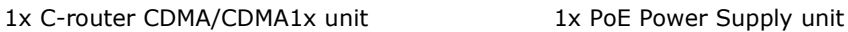

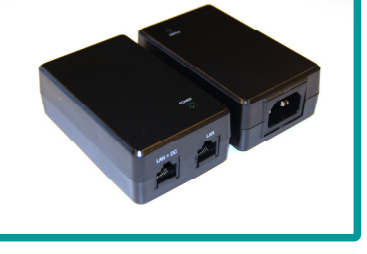

Mains Power cable (**optional**):

Dependent on the territory different power supplies will have to be used. An 110V/AC power cable can be supplied as optional.

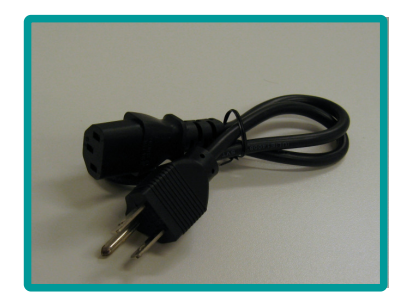

USA/Canadian 110V/AC cable

# $\mathbf{f}$

# **2 Connectors and status LEDs on the C-router Unit**

This section provides an overview of the connectors and status LEDS on the C-router unit.

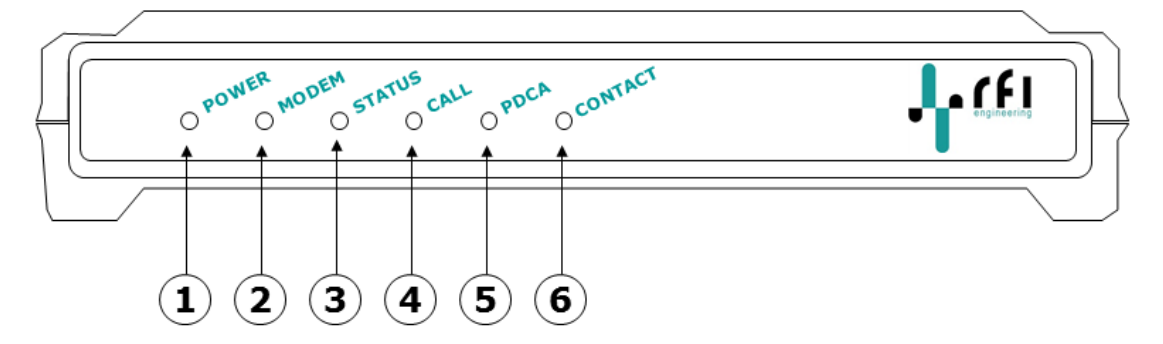

**Figure 1: C-router front view** 

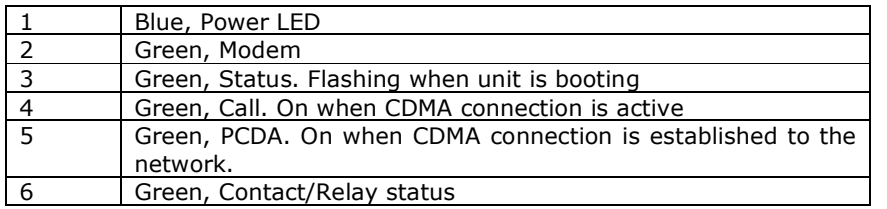

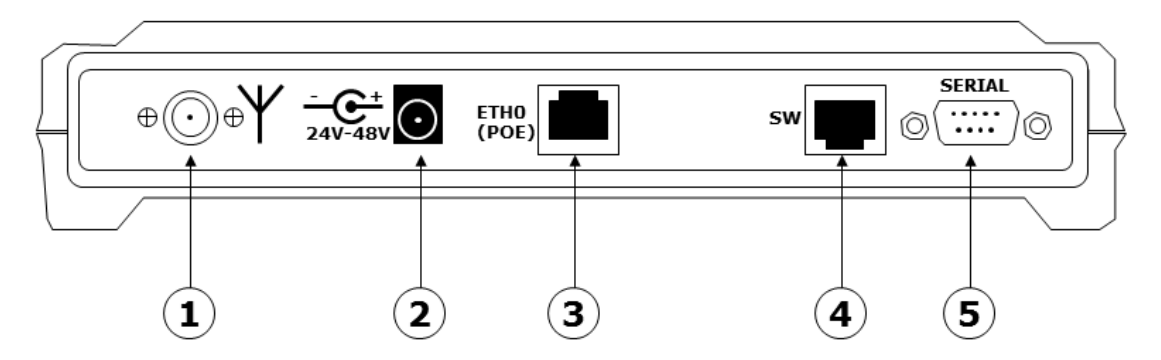

**Figure 2: C-router rear view** 

| RP-TNC CDMA antenna connector              |
|--------------------------------------------|
| DC Power jack 2.1mm                        |
| Ethernet port, including 802.3af PoE       |
| Low power relay contact for remote control |
| RS-232, 9 pin male SUB-D                   |

The information contained in this document is subject to change. This document contains proprietary information, which is protected by copyright<br>laws. All rights are reserved. No part of this document may be photocopied, r

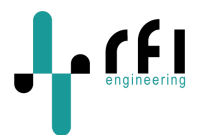

#### *2.1 Ethernet and 802.3af (Power over Ethernet) Pin Assignments*

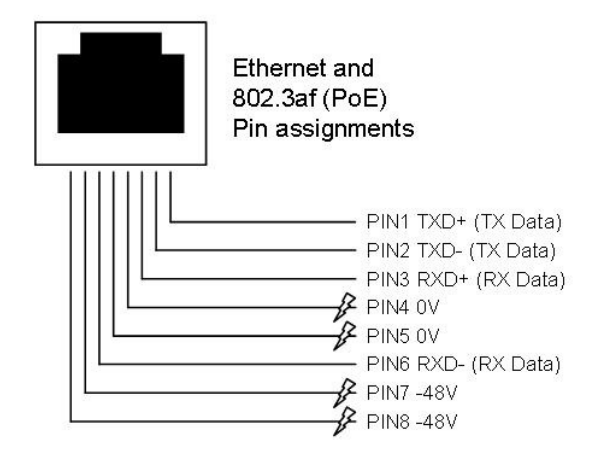

#### *2.2 RS-232 Pin Assignments*

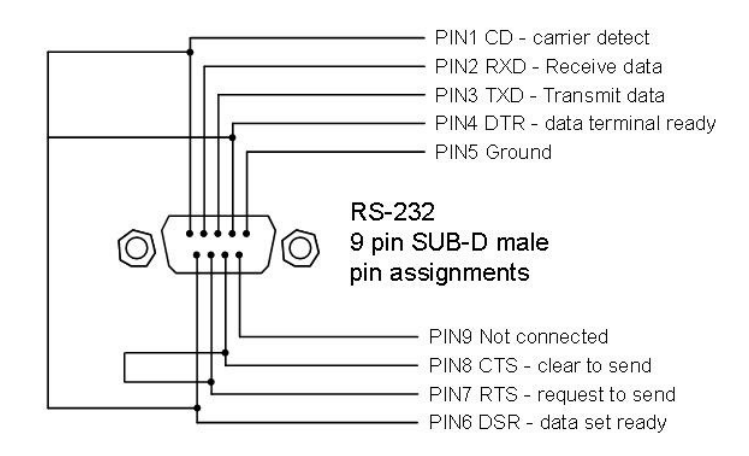

The following signals are internally connected in the RS-232 port on the C-router unit:

- Carrier Detect (pin 1), Data Terminal Ready (pin 4) and Data Set Ready (pin 6)
- Request to Send (pin 7) and Clear to Send (pin 8)

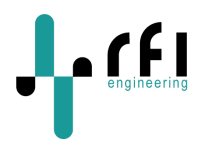

#### *2.3 Relay connections*

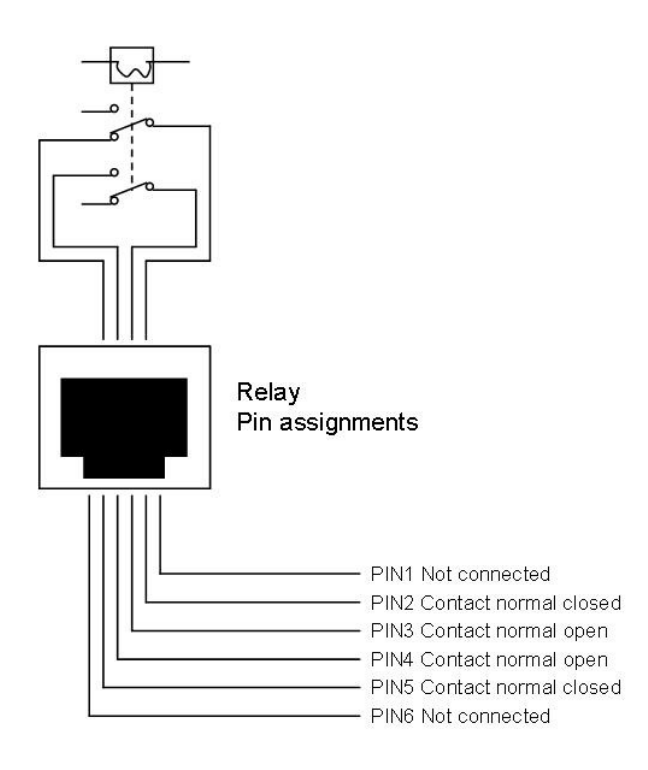

The C-router has a low power relay contact that can be used for remote controlling low power devices. In order to connect the relay contact to the low power device you can use a cable with an RJ-11 connector. The two middle pins (pin 3 and 4) of the RJ-11 connector are connected to the relay, whereby the relay is normally open. This contact is closed as soon as the relay is activated. Pins 2 and 5 of the RJ-11 connector are connected to the relay in a normally closed configuration. When the relay is activated this contact opens.

Y)  **Please note:** This relay is specified for low power devices only. This means that the maximum ratings are 100V @ 500mA for switching purposes maximum. In case you want to switch higher voltages and/or higher currents you need to use an external relay, such as RFI Engineering's single port remote power switch; RE.99.R1NC.

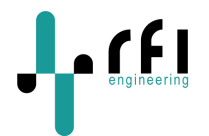

## **3 Installation Overview**

The C-router is a radio device capable of transmitting and receiving in the dual 800/1900 MHz CDMA band. Because the C-router unit operates in the radio frequency bands it can be susceptible to interference that can reduce range. Install the C-router in such a way that adequate CDMA reception is obtained. You can see the CDMA signal levels in the configuration menu of the C-router. Please see paragraph 5.4 for retrieving the CDMA status.

#### *3.1 Connecting the C-router Unit to your network*

- A. Connect an Ethernet cable to the port labeled "**Eth0(POE)**" on the C-router.
- B. Connect the other end of the Ethernet cable to the port labeled "**J1 Data & PWR**" on the Power-over-Ethernet (PoE) power supply.
- C. Connect the port labeled "**SERIAL**" to the WAN router you want to monitor.
- D. Connect the power cable to the back of Power-over-Ethernet (PoE) and power the unit on.

When you have completed the above steps the connected network should look like this:

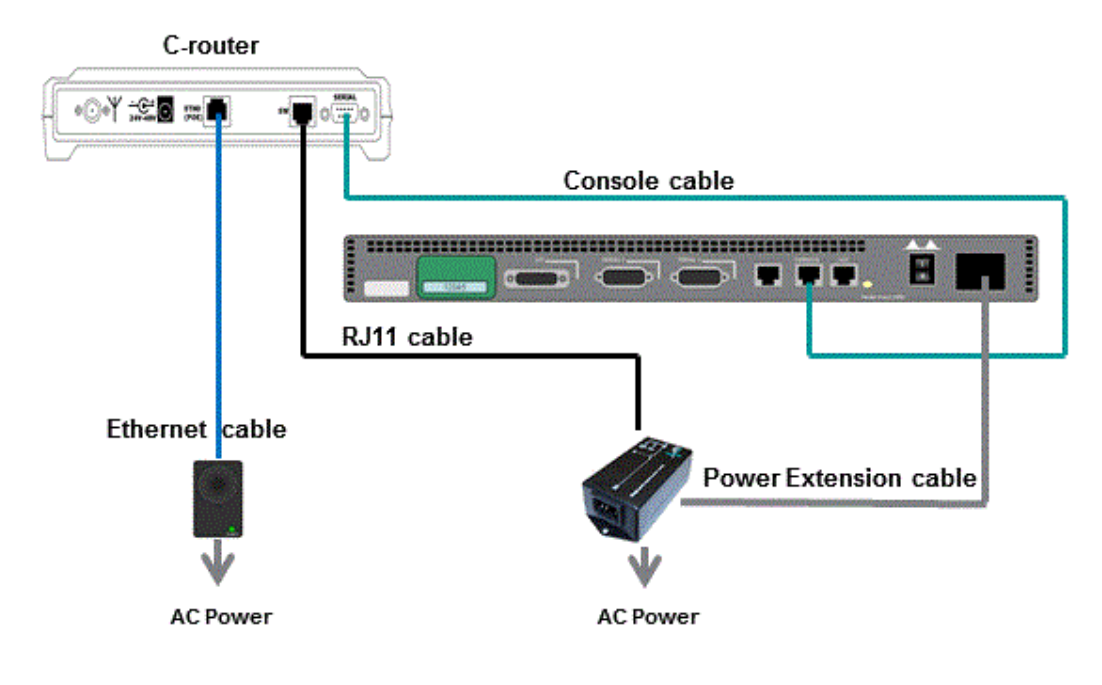

**Figure 3: C-router Connections** 

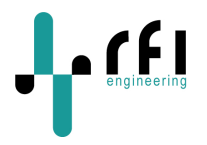

## **4 Accessing the C-router configuration, user 'admin'**

All configuration of the C-router is done through the command line interface (CLI) or the web interface of the unit. To start configuring the unit you have to log into the C-router using a username and password. The default user on the C-router is called '**admin**' and has password '**rfi123**'. The command line interface can either be accessed through the Ethernet port of the unit, of through the CDMA interface.

#### *4.1 Console login via SSH and the Ethernet port (CLI)*

Connecting via SSH is usually a simple procedure, but requires some knowledge of how to configure the network settings of your desktop or laptop PC. When the C-router ships, the unit has been configured with a fixed IP address. In order to login to the C-router you can connect a PC (laptop or desktop) to the Ethernet port of the unit. In case you connect a PC directly to the C-router please make sure you use a **cross** Ethernet cable.

The default IP address of the C-router is set to **192.168.168.1**

After configuring your PC to be able to contact the C-router, you can login using your favorite SSH client. SSH clients can be downloaded from for example http://www.ssh.com (OpenSSH) or http://www.chiark.greenend.org.uk/~sgtatham/putty/download.html (PuTTY). In our examples the PuTTY client will be used. Consult your SSH client documentation if you use a different SSH client.

SSH is used as the default network shell login protocol because it is a secure protocol, unlike the more commonly used Telnet. All communication between a client and server is encrypted before being sent over the network, thus packet **sniffers** are unable to extract usernames, passwords, and other potentially sensitive data. If you don't have an SSH client, a number of good free or low-cost options are available. For Unix, Linux, and Cygwin Windows environments, check out OpenSSH. For Windows consider PuTTY, an excellent free SSH client for all Win32 platforms.

To connect to your C-router for the first time using the PuTTY client, start the client from the Windows START menu. Enter the IP address, User Name (**admin**) and port number (**22**) for the C-router in the dialogue box:

```
Host Name: 192.168.168.1 
User Name: admin 
Port Number: 22
```
Then click the **Open** button

When connected the unit prompts you to enter a username and a password:

```
login as: admin 
root@192.168.168.1's password:
```
The default password of the unit is set to '**rfi123**'.

*The information contained in this document is subject to change. This document contains proprietary information, which is protected by copyright*  laws. All rights are reserved. No part of this document may be photocopied, reproduced or translated to another language or program language<br>without prior written consent of RFI Engineering B.V.

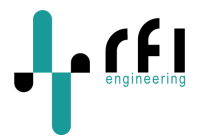

When connected to the C-router the user admin enters the menu based configuration screen. The following is an example of the starting page for the C-router CLI:

| +General<br>l⊟Status<br>$\neg$ Open Console<br>-Console Log<br>-Linux Shell<br>l-Toggle Relay<br> -Reboot<br>N-Restore Defaults<br>+Users<br>+Configuration<br>`+Status | Hostname<br>System Uptime : 4 minutes<br>Mobile Device : cdma<br>Cellular Chann :<br>$\frac{1}{2}$ : 336<br>Cellular PN<br>Cellular Syste :<br>Cellular Netwo:<br>R-UIM Status : No R-UIM card detected<br>$t$ No.<br>Calling<br>Registration S : Service Available<br>$\cdot$ $\cdot$ No<br>Roaming<br>Signal Level : excellent<br>Signal Strengt : -85 dBm<br>Packet Data Se : Service Available<br>MAC Eth0 : 00:00:24:C5:6D:38<br>IP Eth0 <b>compared</b><br>: 10.1.10.82<br>Netmask Eth0<br>: 255.255.255.0<br>MAC Eth1 : 00:00:24:C5:6D:39<br>IP Eth1 : 192.168.1.1<br>Netmask Eth1 : 255.255.255.0<br>: ERROR getting information<br>Tunnel |
|----------------------------------------------------------------------------------------------------|----------------------------------------------------------------------------------------------------|
|                                                                                                    | Use up and down arrow to select objects<br>Use enter or space to fold open<br>Use right arrow to change focus                                                                                                    |
| press '?' For help                                                                                                    |                                                                                                    |

**Figure 4: C-router CLI for user 'admin'** 

You can navigate the various configuration elements by using the arrow keys:

- Use up and down arrow to select objects
- Use enter or space to fold open
- Use right arrow to change focus

#### *4.2 Logging out (CLI)*

Before going further you should know how to log out of the system. By pressing 'q' in the Crouter CLI you are automatically logged out.

## *4.3 Changing your password (CLI)*

The C-router ships with the default password **rfi123**. It is advisable to change this password when the system is installed. The password for the various users can be changed through the '**Users**' tab on the main menu bar on the left of the CLI.

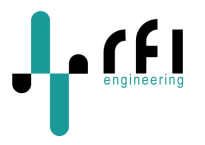

Go down to the Users -> Groups -> Administrator Users -> Users -> 1 with your arrow keys. Press the right arrow to navigate to the **Password** field. Here you can change the password. After making configuration settings to the unit you have to reboot to activate the changes.

Go down to General -> Reboot and press [ENTER] to reboot the C-router.

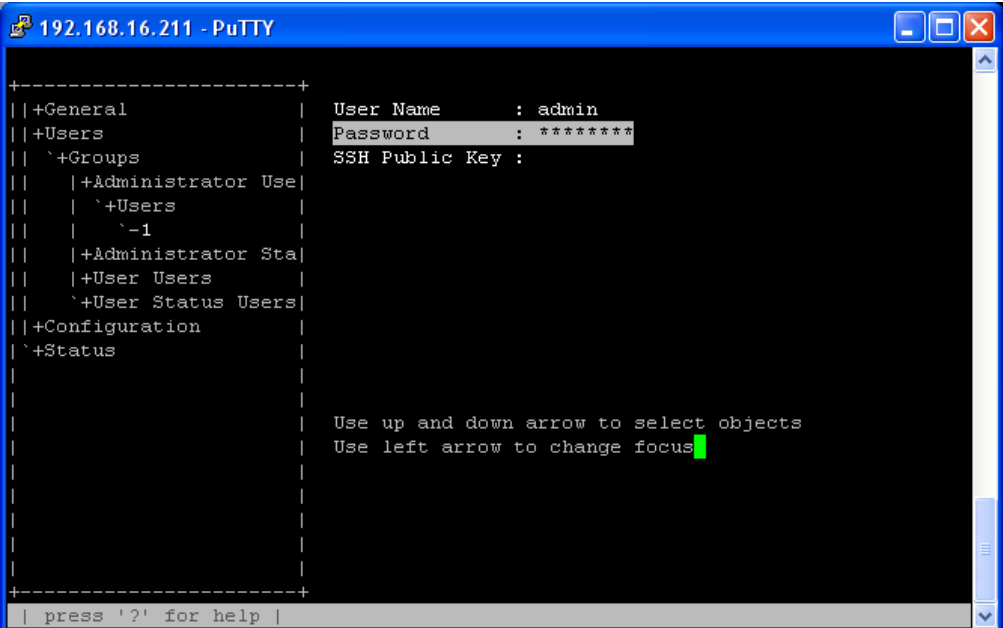

**Figure 5: changing the password for user: admin through the CLI** 

#### *4.4 Console login via browser and the Ethernet port (web)*

To connect to your C-router using a standard web browser, start the web browser and enter the IP address of the C-router in the address bar. The C-router will ask for a user name and password. Enter user: '**admin**' and password: '**rfi123**'. Once logged in the C-router presents the following status page:

*The information contained in this document is subject to change. This document contains proprietary information, which is protected by copyright*  laws. All rights are reserved. No part of this document may be photocopied, reproduced or translated to another language or program language<br>without prior written consent of RFI Engineering B.V.

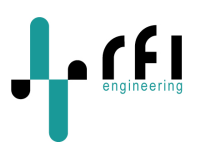

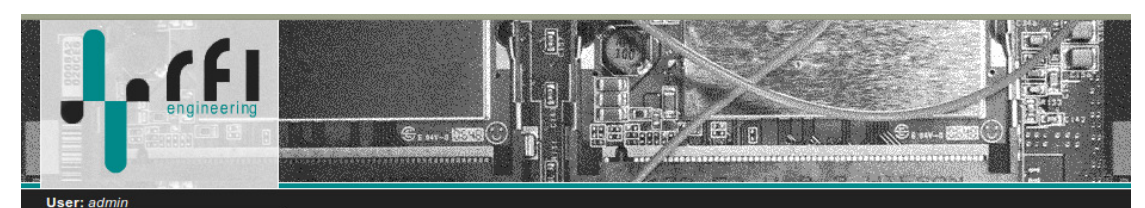

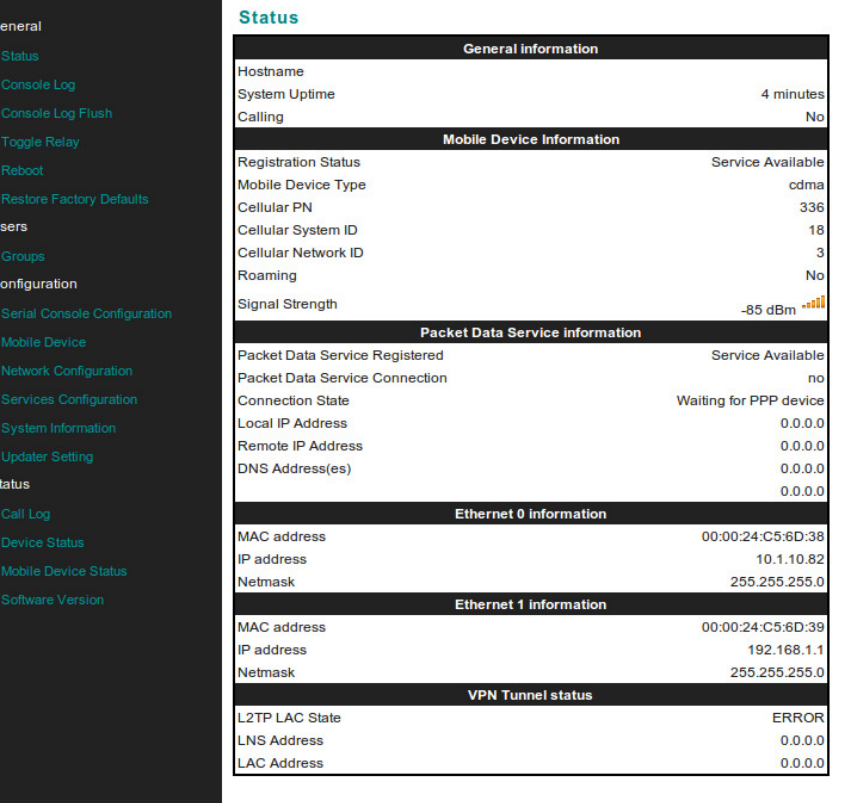

#### **Figure 6: web browser login for user 'admin' on the C-router**

From the web user interface all day-today operations can be performed.

The information contained in this document is subject to change. This document contains proprietary information, which is protected by copyright<br>Iaws. All rights are reserved. No part of this document may be photocopied, r

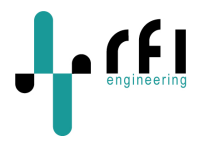

#### *4.5 Console login via CDMA dial-in*

During normal operation the C-router connects the CDMA modem directly to the RS-232 port on the back of the C-router unit. For this example we assume that the C-router is connected to the console port of the (Cisco) WAN router as shown in Figure 3. Dialing in to the unit connects the dial-in session directly to the console port of the Cisco router. When you use a dialer to connect to the C-router typing the dial string should get you connected to the unit.

For example:

```
atd 06158xxxxx 
CONNECT 115200 
Online 00:00 
================================================================================ 
+ Welcome RFI Engineering RFIos (Rose)... 
+ Hostname : C-router-0080485324FA 
+ System Name : unknown 
+ System Location : unknown 
+ System Contact : unknown 
================================================================================ 
+ Version : C-router (buildnr:0400) 
+ Buildtag : DEVELOPMENT 
+ Flavour : VZ0 
+ Build on : 02/16/2011 15:07:41 
================================================================================ 
Escape usage: <ESC> character is <CTRL>\ or 0x1c 
      -------------------------------------------------- 
 <ESC><ESC> -> Send escape sequence 
 <ESC>. -> Disconnect 
  <ESC>l -> Login to CDMA device 
 <ESC>h -> Show this usage 
 <ESC>b -> Send BREAK command to console
```
Before the CDMA modem is connected to the console port of the WAN router the C-router displays a menu with options. These options can be accessed during the dial in session by giving an escape sequence. For example to show the menu again you can type "**<CTRL>\**"followed by "**h**".

Pressing RETURN connects you directly to the console port of the connected WAN router. You will see the output of the WAN router scroll by followed by the router prompt.

For example:

```
*Mar 1 00:00:11.051: %LINK-3-UPDOWN: Interface Ethernet0, changed state to up 
*Mar 1 00:00:11.055: %LINK-3-UPDOWN: Interface Serial0, changed state to down 
*Mar 1 00:00:11.423: %LINK-3-UPDOWN: Interface Serial1, changed state to down 
*Mar 1 00:00:29.663: %LINEPROTO-5-UPDOWN: Line protocol on Interface Ethernet0, 
changed state to down 
*Mar 1 00:00:31.687: %LINK-5-CHANGED: Interface BRI0, changed state to 
administratively down 
*Mar 1 00:00:32.723: %SYS-5-CONFIG_I: Configured from memory by console 
*Mar 1 00:00:32.731: %LINEPROTO-5-UPDOWN: Line protocol on Interface BRI0, changed 
state to down 
*Mar 1 00:00:33.271: %LINK-5-CHANGED: Interface Serial0, changed state to 
administratively down 
*Mar 1 00:00:33.275: %LINK-5-CHANGED: Interface Serial1, changed state to 
administratively down 
*Mar 1 00:00:35.955: %LINEPROTO-5-UPDOWN: Line protocol on Interface Serial0, 
changed state to down 
*Mar 1 00:00:35.959: %LINEPROTO-5-UPDOWN: Line protocol on Interface Serial1, 
changed 
Router>
```
*The information contained in this document is subject to change. This document contains proprietary information, which is protected by copyright*  laws. All rights are reserved. No part of this document may be photocopied, reproduced or translated to another language or program language<br>without prior written consent of RFI Engineering B.V.

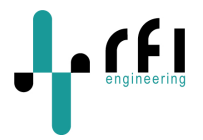

By pressing "**<CTRL>\**" followed by "**l**" (Lower case L) escapes you out of the connection with the WAN router and gives a login prompt of the C-router router itself. By logging in (analog to the examples in paragraph 4.1) you get access to the configuration of the unit.

When connected the unit prompts you to enter a username and a password:

```
login as: root 
password: 
================================================================================ 
+ Welcome RFI Engineering RFIos (Rose)... 
+ Version : C-router (buildnr:0235) 
+ Build on : 02/16/2011 15:51:05 
================================================================================
```
root@C-router-00804855565C:~\$

The default password for the unit is set to: **rfi123**

At the shell prompt use the command exit to log out. This returns you to the logging function and returns you to the WAN router prompt.

As an example,

```
root@C-router-00804855565C:~$ exit 
Router>
```
to logout.

#### *4.6 Disconnect the CDMA dial-in connection*

You can disconnect the dial-in connection by giving the escape sequence: "<CTRL>\" followed by "**.**" (dot). As an example:

```
Router> 
Going to hangup now, Good Bye 
NO CARRIER
```
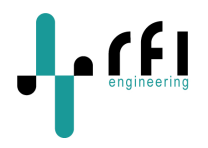

## **5 Advanced configuration, user 'root'**

All configuration of the C-router is stored in and retrieved from the Hierarchical Information Base (HIB). The HIB is a database for storing configuration and run-time information for (embedded) RFI products. All manipulation of configuration elements of the unit is done through the command line interface tool called the HIB client (hipc). Only user 'root' has access through all configuration settings of the C-router. Normal day-to-day operation should always be performed by the user 'admin' or any of its sub-users. Root access is only applicable in case you want to make upgrades to the software.

The HIB uses a tree-shaped hierarchical data structure for storing objects. A schema defines the hierarchical relations of the objects in the tree, and describes the properties of each object.

The schema-tree is built from the following node types:

- **Group**: A group is a container for holding other 'child' nodes.
- **Object**: An object is the 'leaf' of the tree, which contains the actual data.
- **Array**: An array is a container which can hold zero or more copies of its sub-tree.

Every entry in an array is identified by an integer index, starting from 0. The following diagram is an example of a simple schema:

-- config (group) |-- network (group) | |-- interface (array) | | |-- ifname (object) | | | -- ip\_address (object) | | `-- netmask (object) `-- hostname (object)

To retrieve a configuration setting you have to give the HIB client "**hibc ls**" command followed by the group, object or array identifier. For example to retrieve the current IP address configuration of the C-router you would give the following command:

```
hibc ls -rl /config/network/eth0/ 
Srwp 47 Jan 1 02:09 |- ip_method "static" 
Or-- 48 Jan 1 00:00 | |- static 
-rwp 49 Jan 1 02:09 | | |- ip_address "192.168.168.1" 
-rwp 50 Jan 1 00:00 | | |- netmask "255.255.255.0" 
-rwp 51 Jan 1 00:00 | | |- gateway "192.168.168.254" 
Lrwp 52 Jan 1 00:00 | | `- dns 
Or-- 53 Jan 1 00:00 | `- dhcp 
Lrwp 54 Jan 1 00:00 |- route 
Lrwp 55 Jan 1 00:00 `- alias
```
The setting of configuration elements is done through the HIB client by giving the command "**hibc set**". For example to set the IP address of the C-router you would give the following command:

hibc set config/network/eth0/ip\_method/static/ip\_address "192.168.168.1"

*The information contained in this document is subject to change. This document contains proprietary information, which is protected by copyright*  laws. All rights are reserved. No part of this document may be photocopied, reproduced or translated to another language or program language<br>without prior written consent of RFI Engineering B.V.

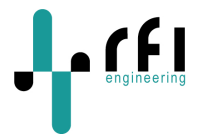

 The following paragraphs describe a number of examples for getting and setting information in the C-router.

#### *5.1 Retrieving the CDMA configuration*

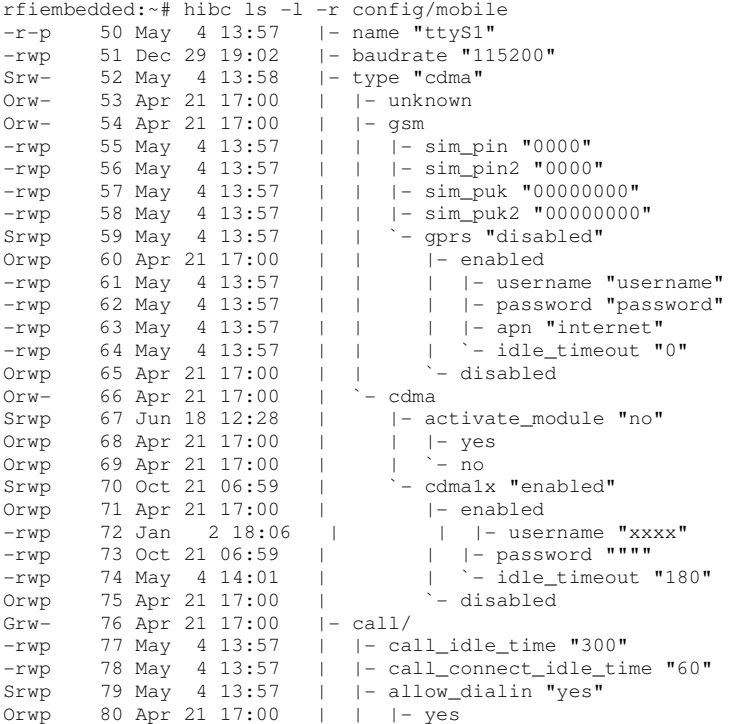

#### *5.2 Setting the CDMA PIN*

hibc set config/gsm/gsm\_device/sim\_pin "5678"

When the SIM card has been configured to accept access without needing a PIN code the Crouter will simply ignore the PIN code settings. Only when the SIM card has the PIN code option enabled will the C-router attempt to enter the PIN code. The unit will only attempt once to log in with the PIN code to prevent accidentally blocking the SIM card when a wrong PIN code has been entered.

#### *5.3 Getting the CDMA PIN*

hibc get config/gsm/gsm\_device/sim\_pin

Returns:

5678

#### *5.4 Retrieving the CDMA status:*

```
rfiembedded:~# hibc ls -l -r status 
Grw- 168 Apr 21 17:00 |- call_log/ 
Lrw- 169 Apr 21 17:00 | `- records
```
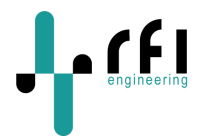

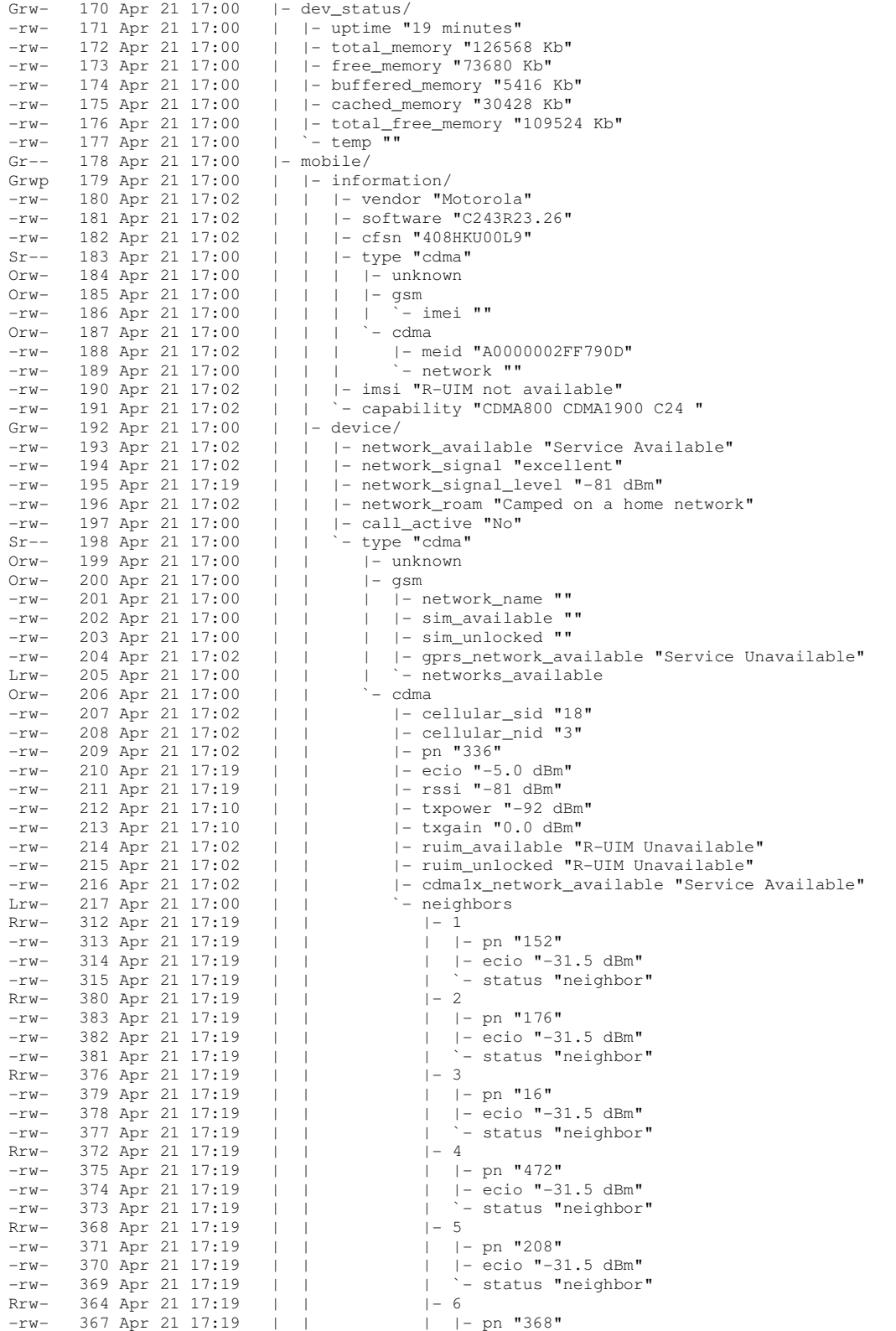

The information contained in this document is subject to change. This document contains proprietary information, which is protected by copyright<br>laws. All rights are reserved. No part of this document may be photocopied, r

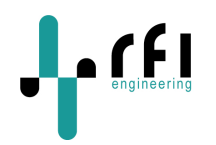

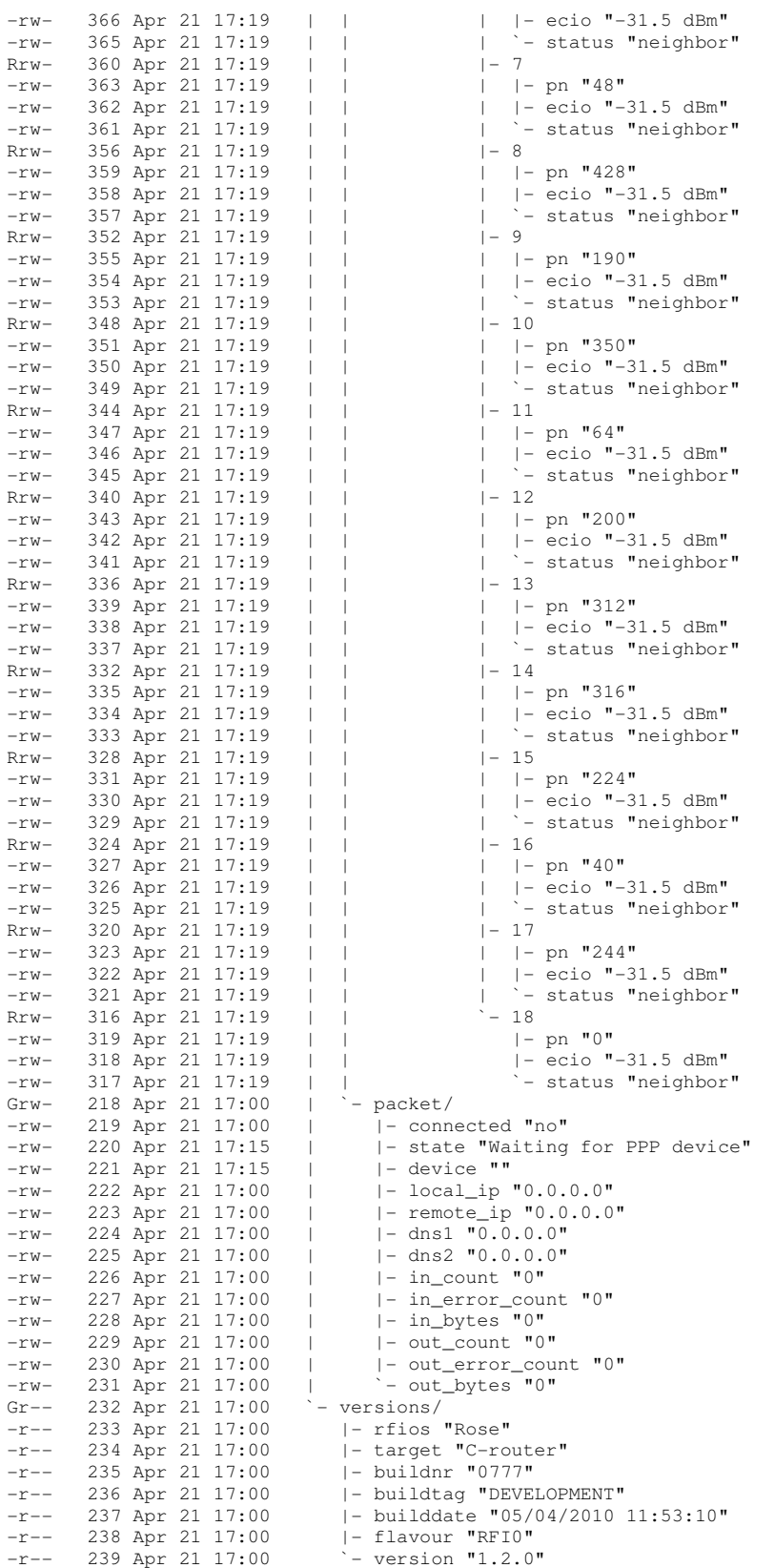

The information contained in this document is subject to change. This document contains proprietary information, which is protected by copyright<br>Iaws. All rights are reserved. No part of this document may be photocopied, r

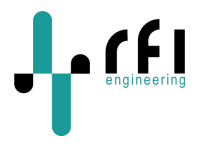

The **network\_signal "5**" means this unit has excellent reception. The possible values for this field are:

0: C-router has no service. 1: C-router has 1 bar of signal strength. 2: C-router has 2 bars of signal strength. 3: C-router has 3 bars of signal strength. 4: C-router has 4 bars of signal strength. 5: C-router has 5 bars of signal strength.

The **network\_roam "Camped on a home network"** means that this unit sits within its home network, i.e. it is not roaming. The possible values for this field are:

camped on a home network. roaming on home network. roaming on other network.

#### *5.5 Setting idle-timer timeout*

The C-router is equipped with a configurable idle timer. This idle timer disconnects the CDMA call when there is no data being received from the remote (dialer) end. The factory default setting for this timer is 300 seconds (5 minutes). Every time you type a command from the dialer end the idle timer will be reset to 5 minutes.

If you want to change the idle timer to another value, for example 600 seconds (10 minutes), you would give the following command:

rfiembedded:~# hibc get /config/mobile/call/call\_idle\_time 300 rfiembedded:~# hibc set /config/mobile/call/call\_idle\_time "600" rfiembedded:~# hibc get /config/mobile/call/call\_idle\_time 600

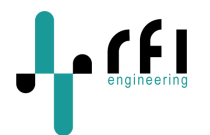

## **6 LED status and patterns of the C-router**

The LED patterns used in the C-router can be helpful for troubleshooting. If you are troubleshooting from a remote location, ask the customer or support engineer to carefully observe the LED patterns and supply this information to you.

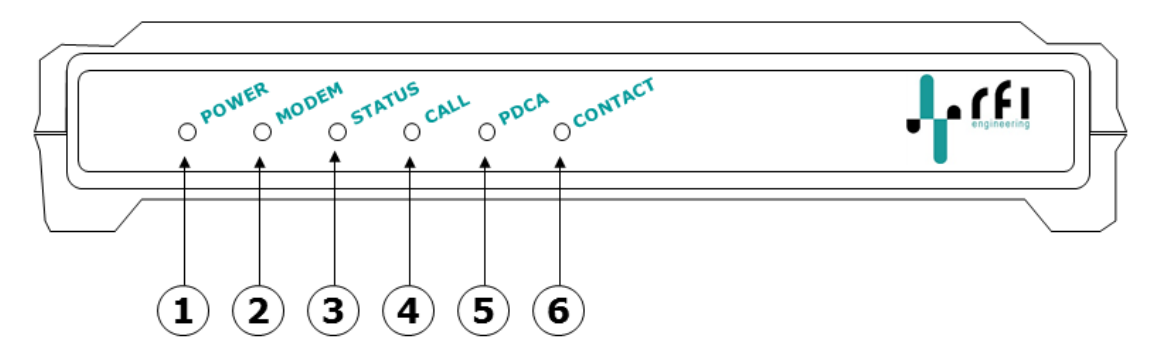

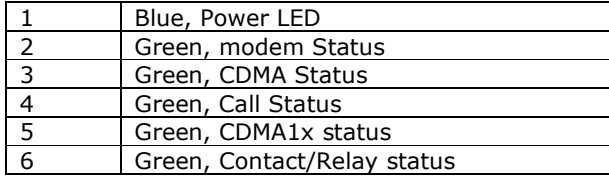

#### *6.1 Power LED*

The blue power LED is hardwired to the power supply of the C-router and should always be lit when the unit is in operation.

#### *6.2 Modem status LED*

The green modem status LED indicates the current status of the C24 Motorola modem which is part of the C-router.

## *6.3 Status LED*

The green status LED indicates the current status of the CDMA subsystem of the router.

#### **STARTUP**

During the startup process, the green status LED should blink; the blue power LED should always be ON.

#### **Status LED Patterns**

The green status LED blinks according to specific patterns during operation of the unit. The patterns indicate different statuses of the CDMA subsystem.

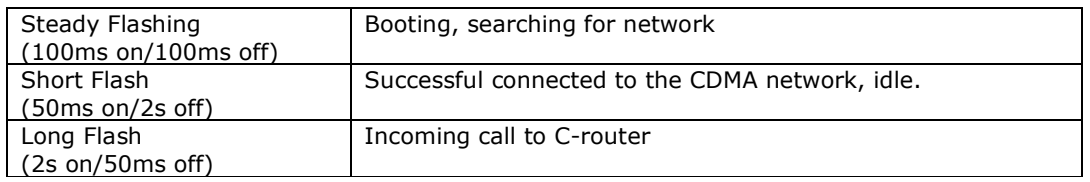

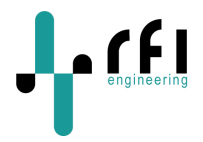

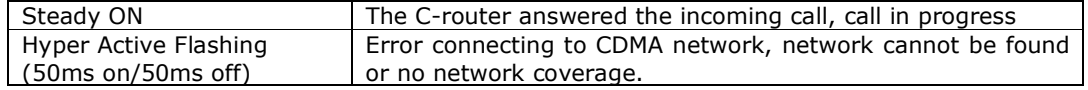

 **Please note:** When the unit is being upgraded with new software the Status LED is steady flashing. Do not unplug the unit whilst upgrading.

#### *6.4 Call status LED*

The green call status LED indicates if there is a CDMA call ongoing. When there is no call the LED will be off. Once a CDMA call is in progress, i.e. someone has contact with the modem over the CDMA network the LED will be lit.

#### *6.5 PDCA status LED*

The green PDCA status LED indicates when the C-router has successfully connected to the CDMA1x network of the CDMA operator. When there is no CDMA1x coverage possible the LED will be off.

#### *6.6 Relay status LED*

The C-router already has a relay status LED but NO relay contact is present in the current hardware. Please note that the relay itself will be placed upon the following release of the hardware. This relay can be used to reset the remote WAN by disconnecting the mains power supply. In other words, the WAN router can be remotely power cycled.

The relay is activated from the command line using the **toggle\_relay** command. The command itself gives helpful in formation when you type **toggle\_relay –h**.

As an example:

```
root@C-router-00804855565C:~$ toggle_relay -h 
usage: toggle relay
  -t <timeout> Toggle delay 
 -c Close contact (device off)<br>-f Open contact (device on)
  -f Open contact (device on) 
                       Show this help
```
To toggle the relay to initiate a power cycle you give the following command:

root@C-router-00804855565C:~\$ toggle\_relay

In which case the relay is activated for 5 seconds. Other timeout values can be specified on the command line by specifying a timeout value (in seconds) behind the command

Permanently activating the relay is done as follows:

root@C-router-00804855565C:~\$ toggle\_relay –c

Permanently de-activating the relay is done as follows:

root@C-router-00804855565C:~\$ toggle\_relay -f

*The information contained in this document is subject to change. This document contains proprietary information, which is protected by copyright*  laws. All rights are reserved. No part of this document may be photocopied, reproduced or translated to another language or program language<br>without prior written consent of RFI Engineering B.V.